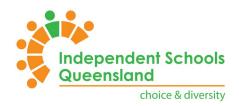

# ISQ Connect&Learn

## USERGUIDE – ACCESSING CONNECT&LEARN

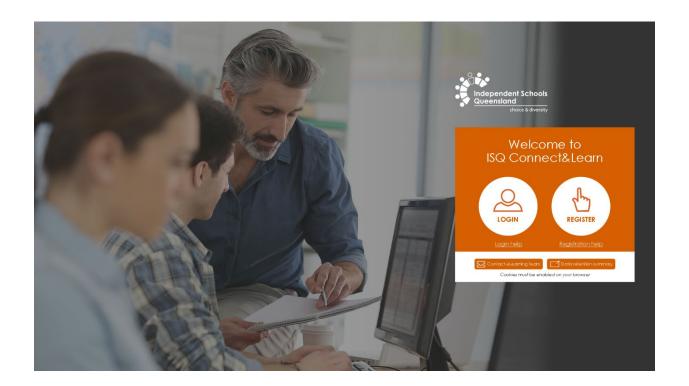

# Independent Schools Queensland choice & diversity

## Accessing Connect&Learn

## Table of Contents

| ISQ Connect&Learn                                    | 1  |
|------------------------------------------------------|----|
| Table of Contents                                    | 2  |
| List of Figures                                      | 2  |
| Introduction                                         | 3  |
| Initial Login                                        | 3  |
| Register for Access                                  | 6  |
| Personal Details                                     | 6  |
| Account / Membership                                 | 8  |
| Focus Area                                           | 9  |
| Finish                                               | 10 |
| List of Figures                                      |    |
| Figure 1 - Connect&Learn Login                       |    |
| Figure 2- Permissions.                               |    |
| Figure 3 - Sign-in Options                           |    |
| Figure 4 - Sign into Organisation                    |    |
| Figure 5 - Add ISQ domain                            |    |
| Figure 6 - Verification Code                         |    |
| Figure 7 - Mandatory field                           |    |
| Figure 8 - Registration - Personal Details           |    |
| Figure 10 - Search and Select School or Organisation |    |
| Figure 11 - School / Organisation not listed.        |    |
| Figure 12 - Non-Member details                       |    |
| Figure 13 - Primary Job category                     |    |
| Figure 14 - Focus Area Selections                    |    |
| Figure 15 - Final Section                            |    |
| Figure 16 - Loading Screen                           |    |
| Figure 17 - Email already in use                     |    |
| Figure 18 - Successful Account Creation              |    |

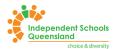

## Introduction

This document is designed to assist users as they initially access the new Connect&Learn platform.

Login to the new Connect&Learn is only available via Microsoft Single Sign On (SSO). The login credentials you use would generally be through your school or organisation (using your school email address), but they can also be through an invitation on another email address.

Credentials used in the previous Learning Management System (LMS) CornerStone, will not work in the new LMS. If you already have access to the ISQ Member Hub, your Member Hub login credentials will be the same in the new LMS, and login should be a simple matter of entering those login credentials into the new LMS.

## **Initial Login**

On initial login, first use your school or organisation email. Go to <a href="https://connectandlearn.isq.qld.edu.au">https://connectandlearn.isq.qld.edu.au</a> and click on the Login button, as shown in Figure 1 - Connect&Learn Login

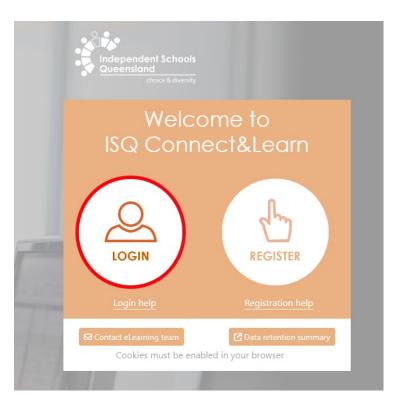

Figure 1 - Connect&Learn Login

There may be an instance when a message may pop up asking for permissions, like that shown in Figure 2- Permissions. This may require your IT Administrator to approve.

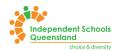

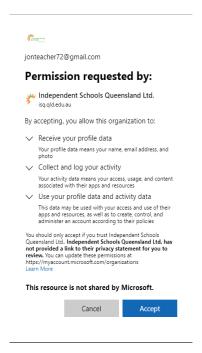

Figure 2- Permissions

If your login fails, try the following:

After clicking the login link shown in Figure 1 - Connect&Learn Login, select the Sign-In Options link as highlighted in Figure 3 - Sign-in Options and then select the Sign in to an Organisation as shown in Figure 4 - Sign into Organisation.

Enter in the domain isq.qld.edu.au and click on next as shown in Figure 5 - Add ISQ domain.

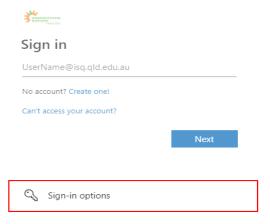

Figure 3 - Sign-in Options

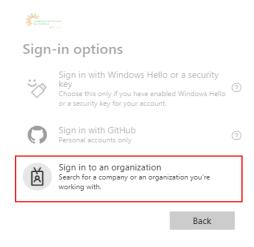

Figure 4 - Sign into Organisation

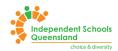

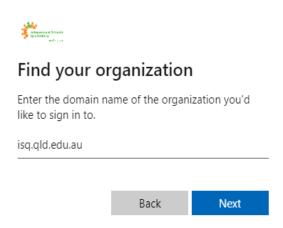

Figure 5 - Add ISQ domain

Enter your email address and select Next. This will send a code to the email address. Enter this code in the Enter Code section and click Sign In, as shown in Figure 6 - Verification Code.

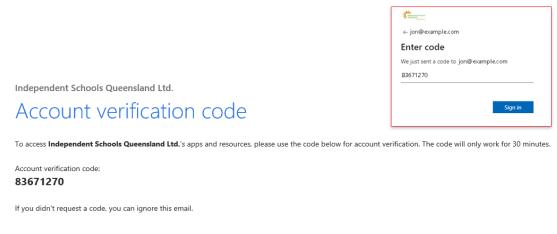

Figure 6 - Verification Code

If you continue to have issues logging in, please contact <a href="mailto:elearning@isq.qld.edu.au">elearning@isq.qld.edu.au</a>

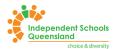

## Register for Access

If you do not already have access to the ISQ Member Hub, you will need to register for access. To register for access to Connect&Learn (and the ISQ Member Hub), go to <a href="https://connectandlearn.isq.qld.edu.au/register">https://connectandlearn.isq.qld.edu.au/register</a>

This form is separated into four (4) sections. All Mandatory fields are marked with a red asterisk (\*) and will highlight red if not completed as shown below in Figure 7 - Mandatory field.

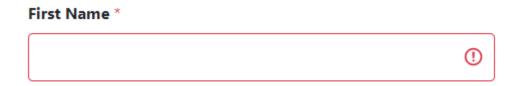

Figure 7 - Mandatory field

#### **Personal Details**

The Personal Details section collects data including your firstname, lastname, email and job title.

These are the mandatory fields that are needed to setup a profile in our backend system. Figure 8 - Registration - Personal Details shows the form fields. Once completed, click on Next.

Note: Registering with a valid school-based email address is required to access the full eLearning catalogue, ISQ Events and Professional Learning opportunities, and access to the extensive range of resources available on the ISQ Member Hub.

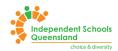

### Connect&Learn Registration Form

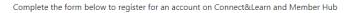

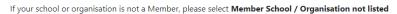

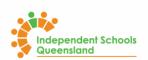

| Personal Details | Account / Membership | Focus Area                                                                      | Finish                 |
|------------------|----------------------|---------------------------------------------------------------------------------|------------------------|
| Personal Details |                      |                                                                                 |                        |
|                  | -                    | ccess the full eLearning catalogue, ISQ Evices available on the ISQ Member Hub. | vents and Professional |
| First Name *     |                      | Last Name *                                                                     |                        |
| Email *          |                      | Phone Number                                                                    |                        |
| Preferred Name   |                      | Job Title *                                                                     |                        |
|                  |                      |                                                                                 | Previous Next Cancel   |

Figure 8 - Registration - Personal Details

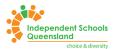

#### **Account / Membership**

This section, as shown in Figure 9 - Account / Membership, is where you can select your School or Organisation.

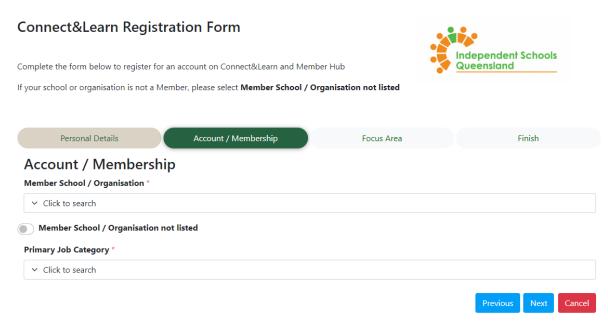

Figure 9 - Account / Membership

To locate your School or Organisation, click in the DropDown list shown in Figure 10 - Search and Select School or Organisation, and start typing to locate your School or Organisation. Click on the School or Organisation to select it.

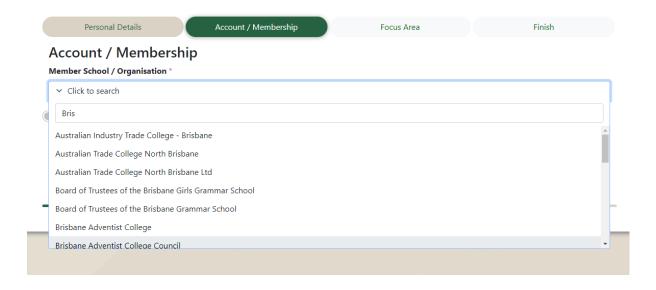

Figure 10 - Search and Select School or Organisation

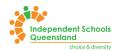

If your school or organisation is not in the list, click on the button labelled Member School / Organisation not listed, as shown in Figure 11 - School / Organisation not listed.

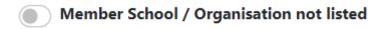

Figure 11 - School / Organisation not listed.

Selecting this will show two (2) new fields that MUST be completed. Enter in your School or Organisation and registration name and provide as much information as you can to assist in the creation of your account.

Note that this does not setup a Membership to ISQ, only access to Connect&Learn

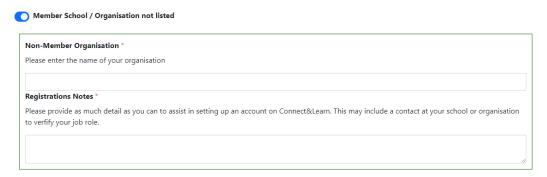

Figure 12 - Non-Member details

Select your Job Category in the same manner as searching for your School or Organisation. This is your primary job category. If unsure, select Staff or Teaching Staff as shown in Figure 13 - Primary Job category

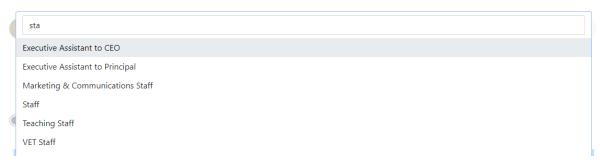

Figure 13 - Primary Job category

#### **Focus Area**

This section, as shown in Figure 14 - Focus Area Selections allows you to select the email subscriptions you would like to subscribe to. This is not mandatory and is NOT available to Non-Members as set in the Account / Membership section.

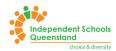

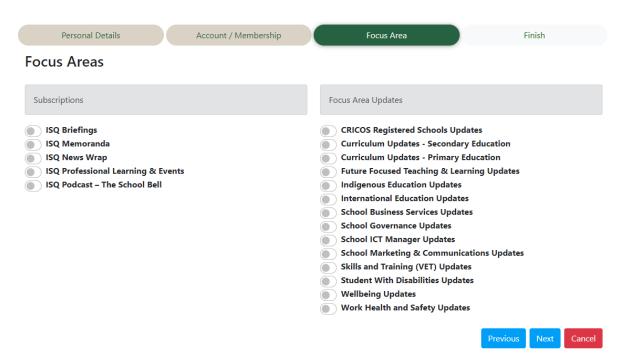

Figure 14 - Focus Area Selections

#### **Finish**

This is the final section (Figure 15 - Final Section) of the registration form. This is not mandatory however if you have any additional information that can assist ISQ with the creation of your Connect&Learn account, this is where you can add it. Example may include using a previous email address or was a member of another school or organisation.

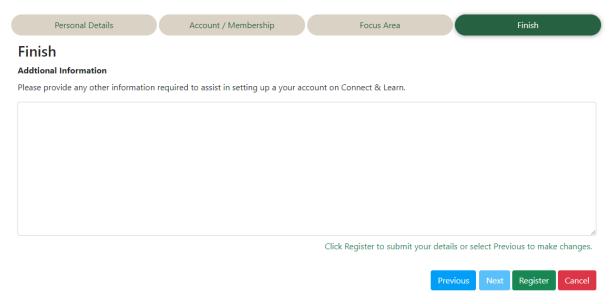

Figure 15 - Final Section

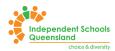

Once you're happy with the details, click on the Register button. A wait screen will show (Figure 16 - Final Section) whilst your details are sent to our backend system. Please note that this may take up to 30 seconds depending on the load on the system, so please do not navigate away from this page.

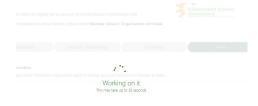

Figure 16 - Loading Screen

If your email is found in our backend system, a message will be displayed as shown in Figure 17 - Email already in use. There are three (3) buttons that will allow you to go to the Connect&Learn Login, Redo the Registration of contact the Connect&Lean eLearning Team at <a href="mailto:elearning@isq.qld.edu.au">elearning@isq.qld.edu.au</a>

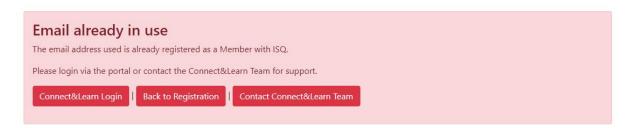

Figure 17 - Email already in use

If your account is created successfully, a message will display as shown in Figure 18 - Successful Account Creation.

This will give you access to Child Protection Courses in Connect&Learn. Your ISQ Membership access is verified within in one (1) Business Day.

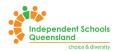

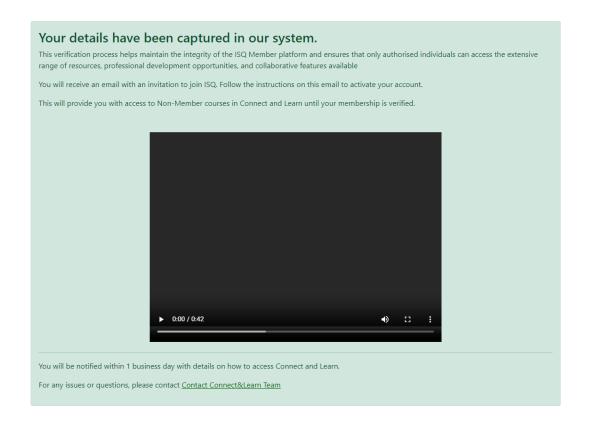

Figure 18 - Successful Account Creation